如貴公司已完成玉山全球智匯網申請作業,您可依以下操作手冊說明進行網銀登出入及設 定各項基本使用服務。

一.首次登入使用

1. 請於顧客 ID 輸入公司統編,並請依據密碼單上的使用者名稱及密碼輸入後,點選 下方登入。 (請注意,密碼單中所列英文字大小寫視為不同字元!)

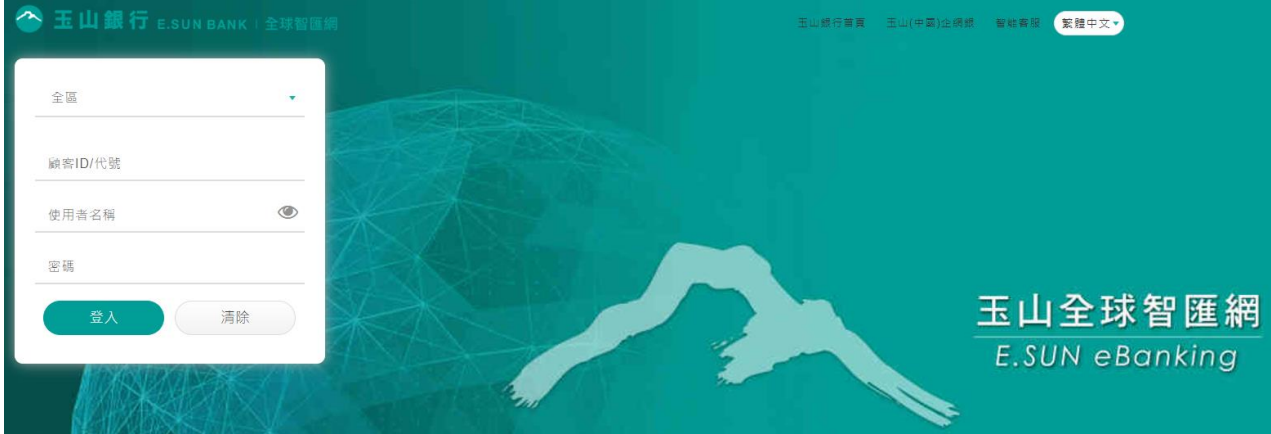

2. 系統將要求您變更登入資訊以維護您的使用安全,請依注意事項說明進行使用者名 稱及密碼的變更。

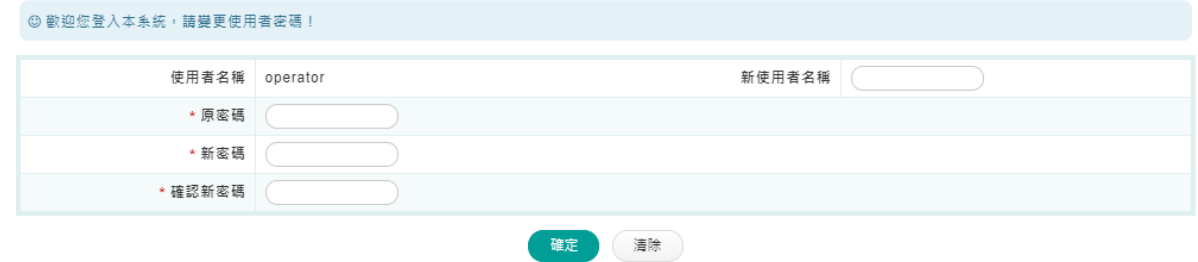

3. 成功登入後,您即可開始使用玉山全球智匯網的相關服務。請妥善保管您的登入資 訊,以保障您網路銀行使用的安全性。

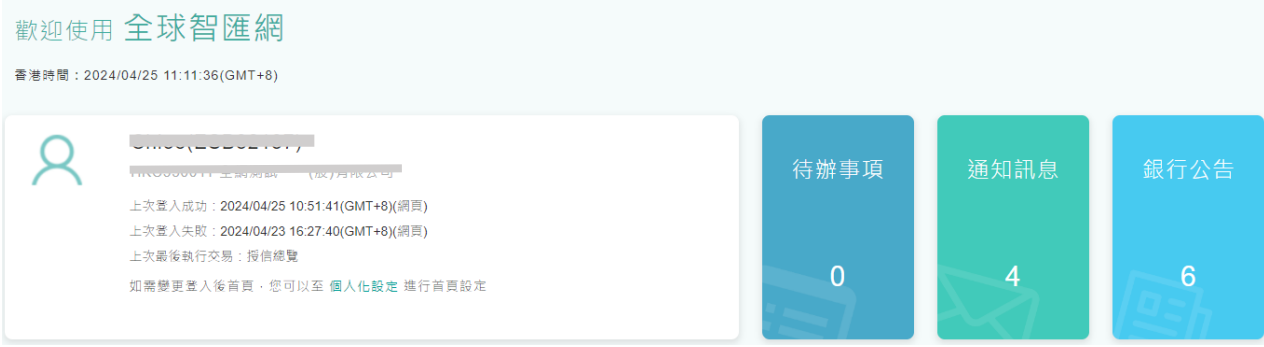

1. 請點選【管理設定】→【使用者登入資訊變更】進行設定。

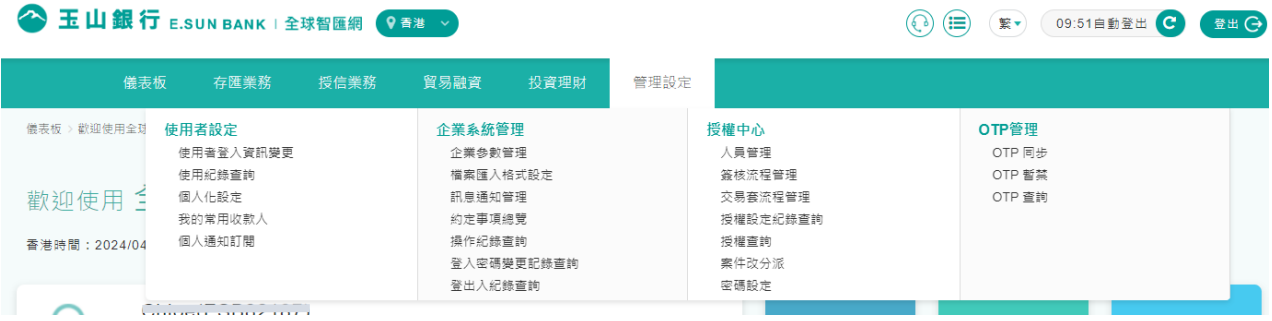

2. 使用者可依據需求,分別變更新的使用者名稱、新的使用者密碼,點選確定,完成 變更後,即可重新以新使用者名稱/密碼,登入網銀進行作業。

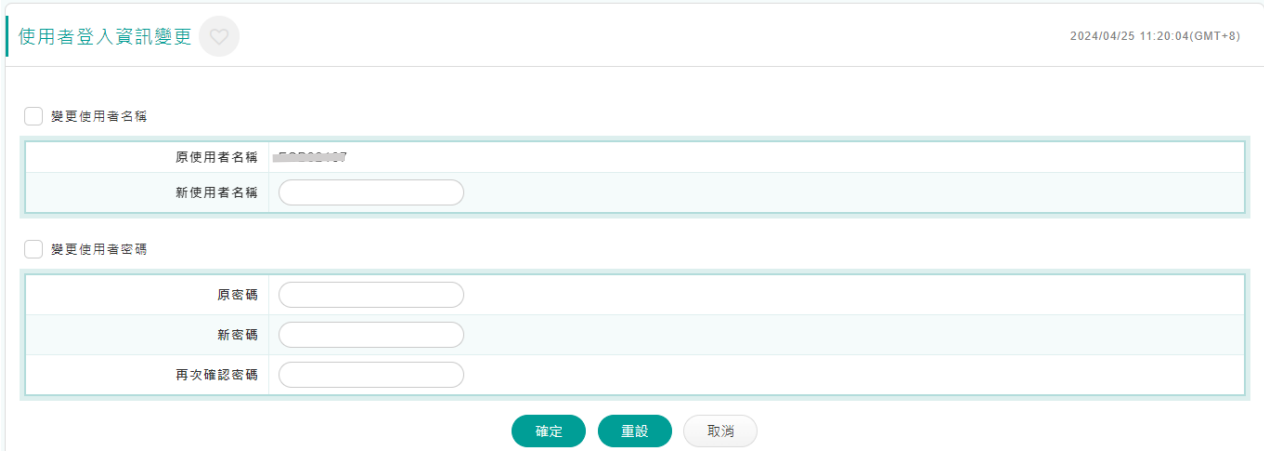

- 三. 常用帳號設定及通知訂閱
	- 1. 請點選【管理設定】→【使用者設定】,設定您在網銀使用的個人化服務功能。

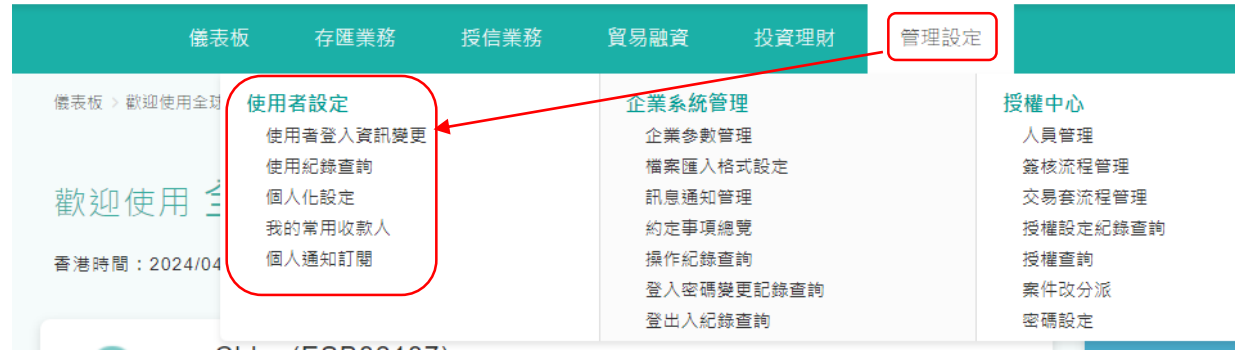

2. 請點選【個人化設定】進行常用帳號、常用簽核備註的設定。

常用帳號的設定會顯示在帳務總覽,方便您查看常用帳號的資訊。

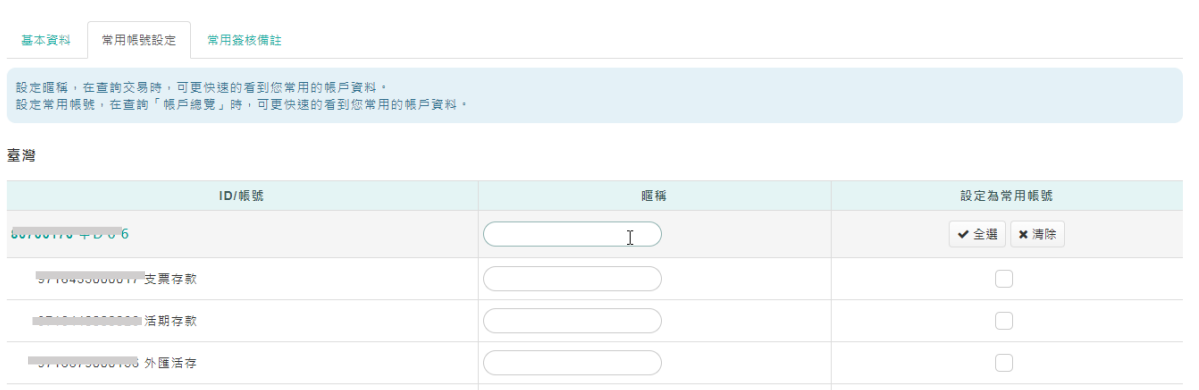

常用簽核備註的設定會顯示在您交易簽核過程中,可進行下拉選擇。

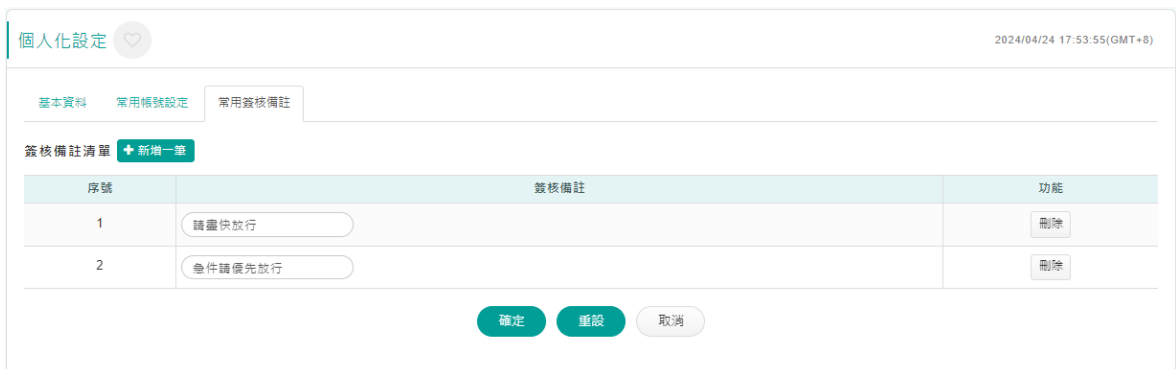

## 3. 請點選【個人通知訂閱】進行網銀各類通知服務的訂閱設定。

※您的 email 資訊如需變更,再請通知貴公司有權人員進行修改。

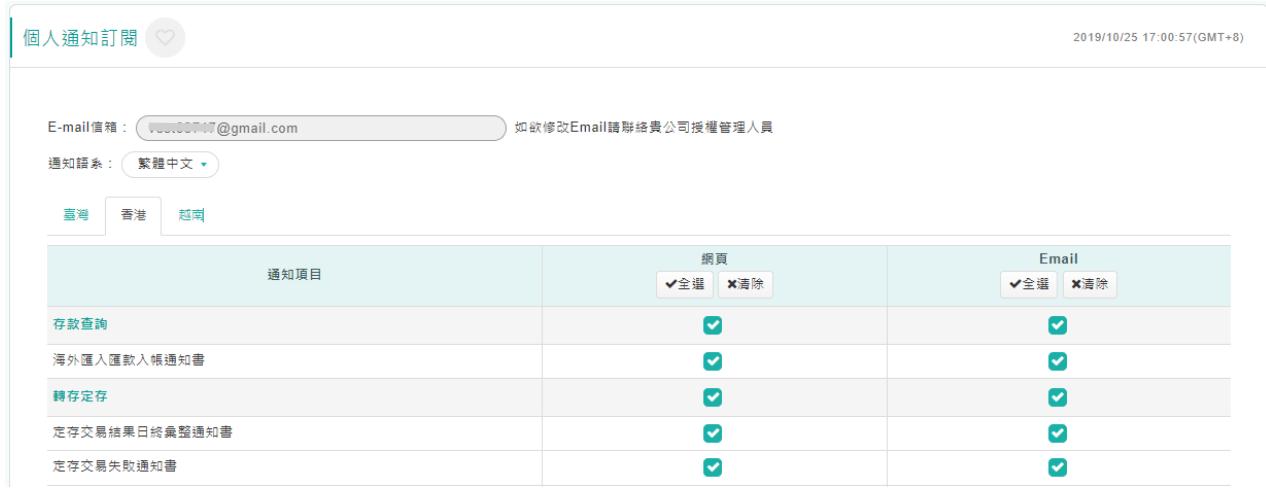

四、常用查詢服務

1. 帳戶總覽

請點選【儀表板】→【帳戶總覧】,查詢您所有的帳戶資訊,並可使用快速連結 方式,切换需要使用的交易功能。

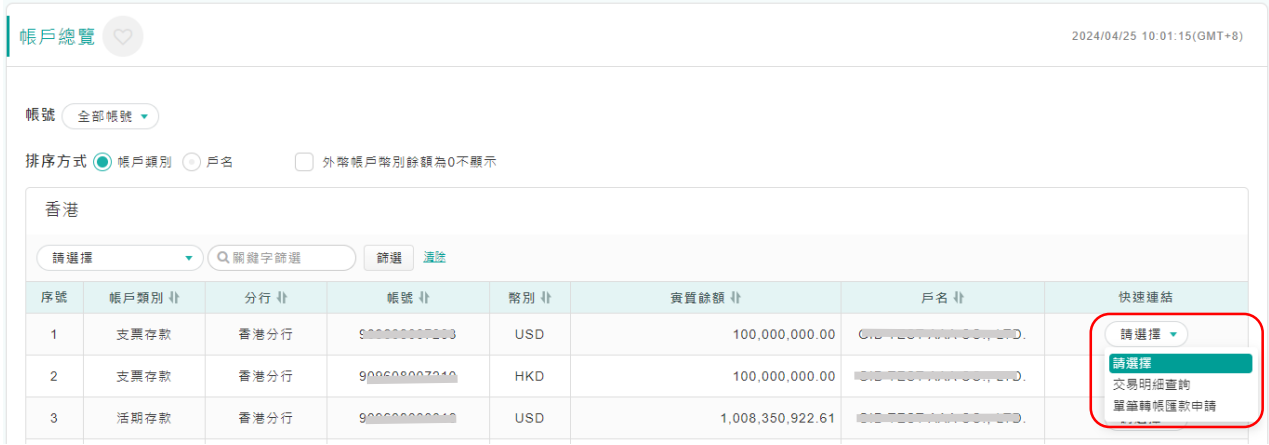

您可依前述設定(如「三、常用帳號設定」),設定您經常使用的帳號,便利快速查詢 常用帳號資訊。

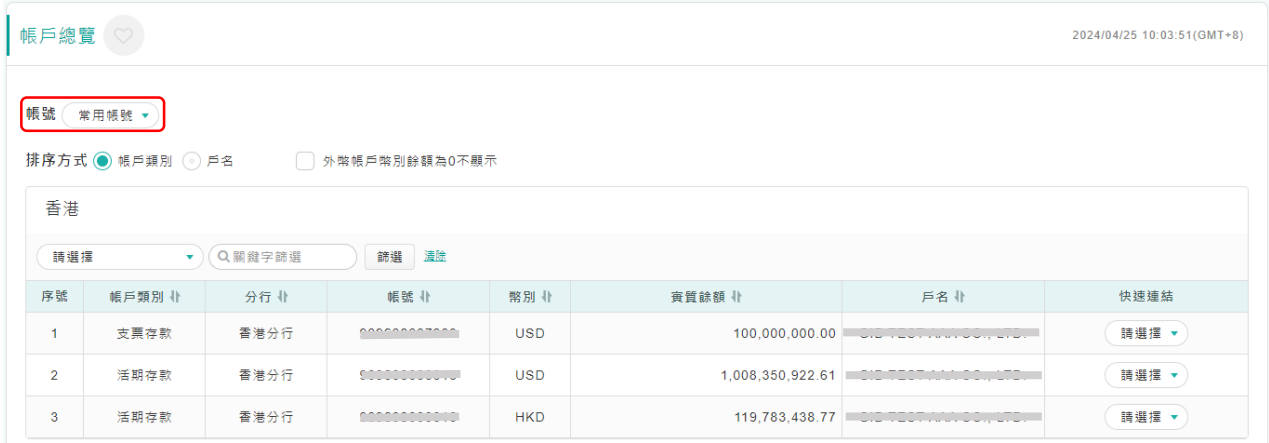

請點選【存匯業務】→【存款查詢】→【交易明細查詢】,查詢交易明細。

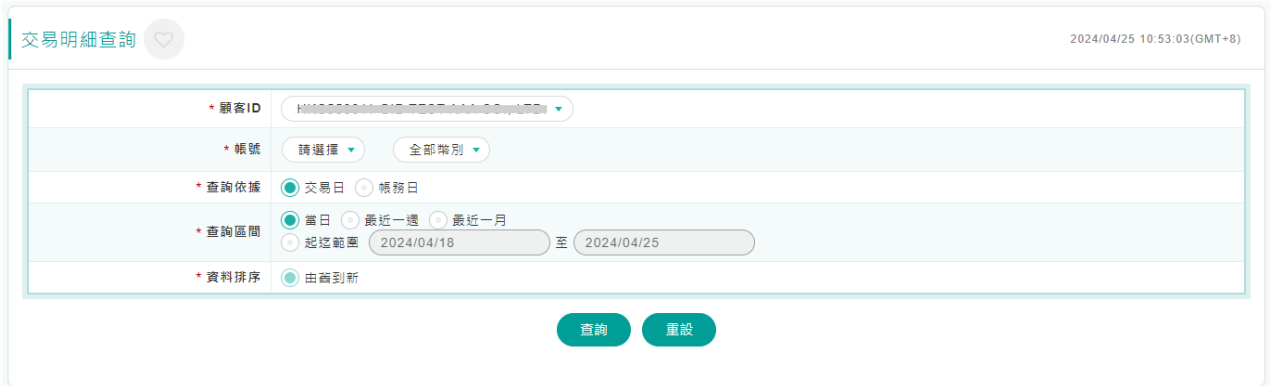

交易明細的查詢結果顯示提供「自訂表格欄位」功能,您可針對使用需求設定顯示欄 位。

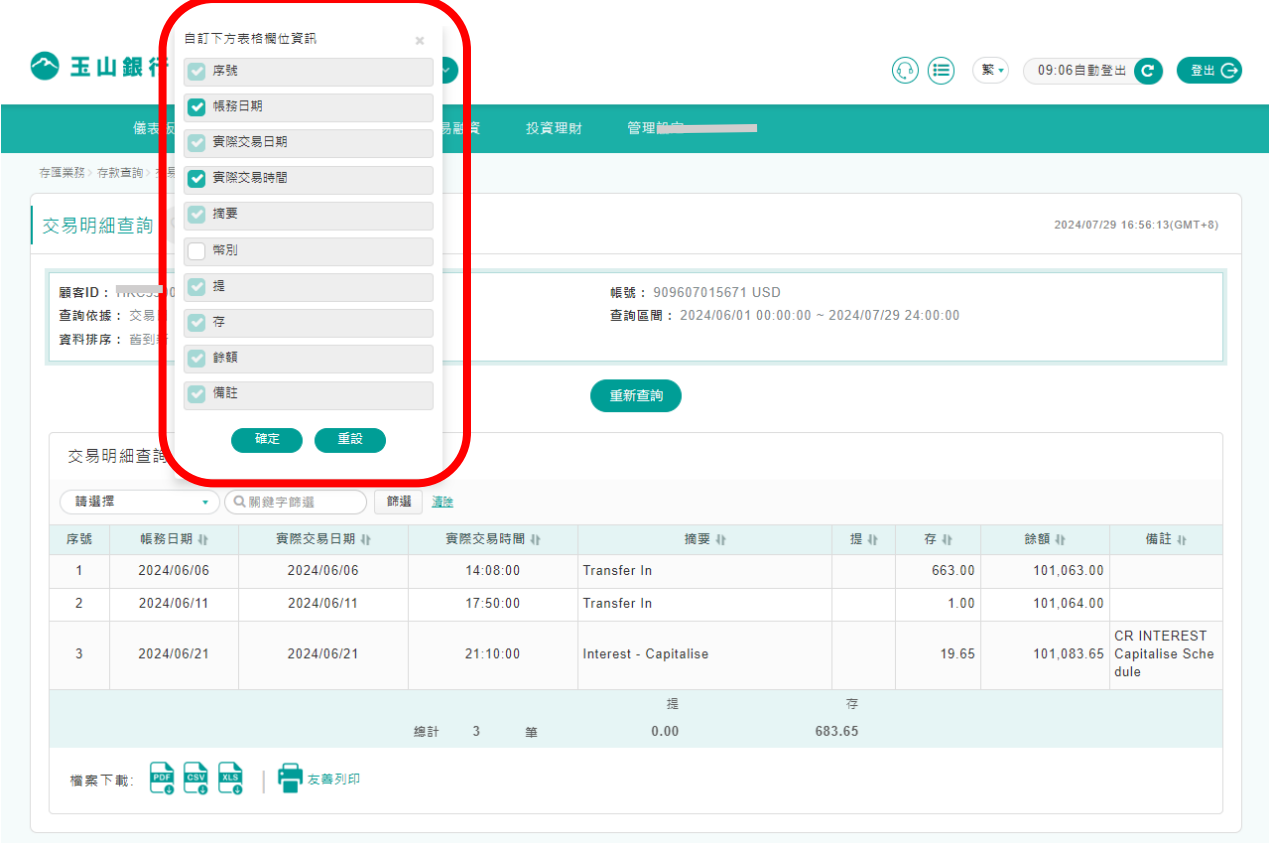

202408

## 3. 授信總覽

## 請點選【授信業務】→【授信查詢】→【授信總覽】,查詢您所有的授信資訊,並 可使用快速連結方式,切換需要使用的交易功能。

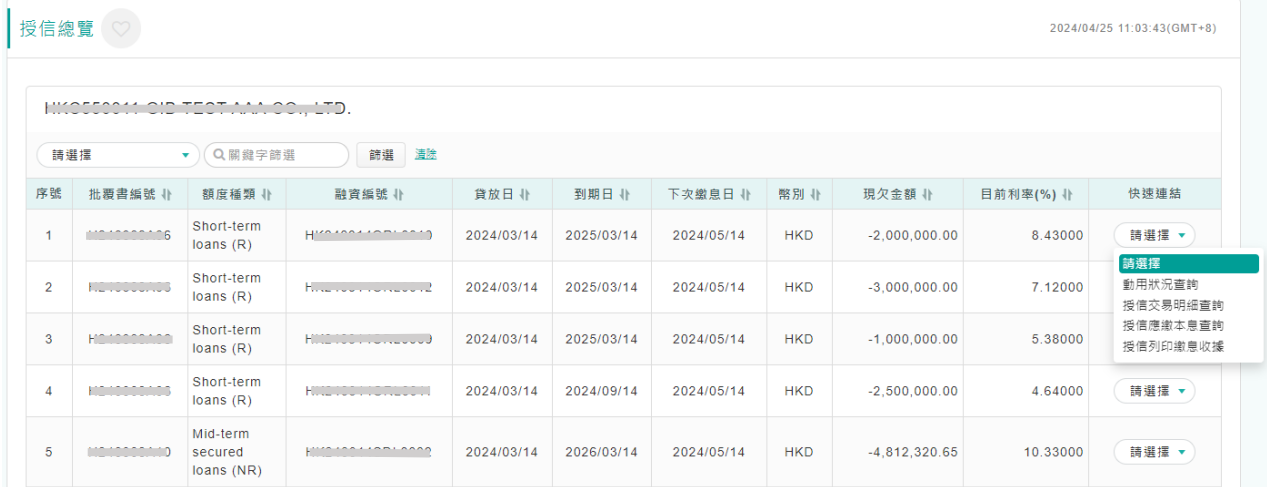